**فصل سوم**

# **نگهȡارى از سيستم عامل وينȡوز اİسپى**

يس از آموزش اين فصل، هنرجو مىتواند : چگونگى İسب اطلاعات دربارهى سيستم را شرح داده و آن را انجام دهȡ؛ تنظيمات مربوط به بهنگامسازى خودİار وينȡوز اİسپى را انجام دهȡ، • تنظيمات مربوط به بهينهسازى عملكرد سيستم عامل را انجام دهد، چگونگى تشخيص مشıلات سيستم عامل را توضيح داده و بهİار ببرد؛ نقش رجيسترى در وينȡوز اİسپى را شرح دهȡ؛ برخى از تنظيمات رجيسترى وينȡوز اİسپى را انجام دهȡ.

**١ــ٣ــ İسب اطلاعات دربارهى سيستم** در بيشتر موارد هنگام برخورد با يک کامپيوتر جديد، اين سؤال براى ما پيش مىآيد که مشخصات سختافزارى اين كامپيوتر چيست؟ ميزان ظرفيت ديسک سخت و حافظهى اصلى اين سيستم چهقدر است؟ و يا بسيارى از سؤالات ديگر كه مىتواند در مورد مشخصات كامپيوتر جديد مطرح شود. ويندوز اكس پى به وسيلهى يكى از امكانات خود، پاسخ سؤالات را به صورت يکجا در اختيار ما قرار مىدهد. براى مشاهدهى اين اطلاعات مسير زير را پىگيرى كنيد : Start → All Programs → Accessories → System Tools

 $\rightarrow$  System Information

٣٠ حال پنجرهاى به صورت شكل ١ــ٣ ديده مىشود و جزئيات سيستم را نشان مى دهد. با مشاهدهى اين پنجره، ممكن است اين سؤال مطرح شود كه مزيت اين اطلاعات نسبت به اطلاعاتى که از ساير بخشهاى ويندوز مانند Control Panel به دست مىآيد چيست؟ در پاسخ بايد گفت که Information System ماننȡ يį بانį اطلاعاتى براى نگهȡارى İليهى اطلاعات سختافزارى و تنظيمات نرم|فزارى سيستم شما عمل مى كند كه براى گردآورى يک جاى آنها در ويندوز، بايد

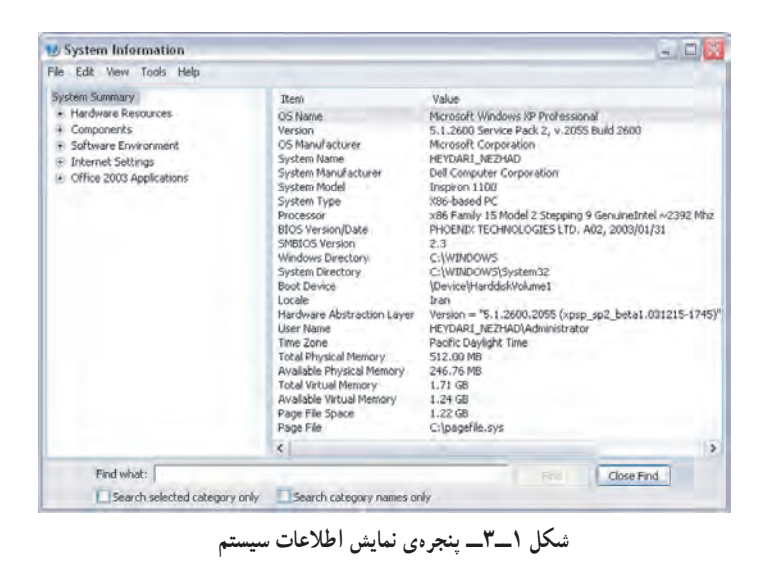

در قسمتهاى مختلف ويندوز به كندوكاو بپردازيد. علاوه بر اين مىتوانيد با جاپ و نگهدارى اطلاعات سيستم خود، در صورت بروز مشكل نسبت به رفع آسانتر آن اقدام كنيد. براى انجام چاپ، از منوى File گزينهى Print را انتخاب İنيȡ. حال در پنجرهاى İه نمايش يافته است، گزينهAll را از بخش Print range انتخاب و روي OK كليك كنيد.

اطلاعاتى İه Information System در اختيار ما قرار خواهȡ داد، عبارتانȡ از:

مشخصات سختافزارى İامپيوتر و منابع داخلى مورد استفاده؛

ه راهاندازهاى سختافزار (درايورها) و برنامههايى كه در شروع راهاندازى ويندوز اكس<u>پى</u> به صورت خودİار اجرا مىشونȡ؛

جزئيات درگاهها (ماننȡ درگاه مودم و USB(، وضعيت چنȡ رسانهاى (دستگاههاى نمايش ويدئو و پخش صوت)، اتصالات شبكه، وضعيت جايگر و ... ؛

تنظيمهاى برنامهى Explorer Internet؛

تنظيمهاى برنامهى Office Microsoft) در صورت نصب بر روى سيستم).

٣١ توصيه مى کنيم که قبل از بهوجود آوردن تغييرات سخت|فزارى در سيستم خود، يک نسخه از مشخصات کامپيوتر را نگهدارى کنيد. در صورتى که به جايگر دسترسى نداريد، اين مشخصات را مى توانيد در يک پرونده نگهدارى کنيد. براى اين منظور از منوى File، گزينهى Export را انتخاب و مسير و نام يک پرونده متنى را براى نگهدارى اين اطلاعات تعيين کنيد. بدين ترتيب در صورت بروز مشکل براى سيستم، مىتوانيد با مراجعه به اين منبع، پيکربندى قبلى سيستم خود را مشاهده كنيد.

برنامهى System Information اين اطلاعات را دستهبندى كرده و در پنج گروه كلى قرار داده است. براى مشاهدهى جزئيات هرگروه، روى علامت + در كنار هر گروه كليک کنيد.

# **٢ــ٣ــ بهنگام سازى خودİار وينȡوز اİسپķ**

سيستم عامل ويندوز اكس پى سيستم عامل پويايى است. بدين مفهوم كه شركت مايكروسافت ً دائما در حال تغيير، اصلاح و بهنگام سازى آن است. اين تغييرات به صورت بستههاى خȡماتى ارائه مى شوند كه توضيحات كامل آنها را در فصل اول مشاهده كرديد.

روش ديگر بهنگامسازى وينȡوز، استفاده از سايت اينترنتى شرİت مايıروسافت است. مى توان كارى كرد كه ويندوز، سايت مزبور را بررسى و آخرين تغييرات و اصلاحات را به ويندوز اضافه کند. البته اين اصلاحات تنها بر روى نسخههايى از ويندوز قابل اجراست که به صورت معتبر تهيه شȡه و به ثبت رسيȡه باشنȡ) Registered(. سايت بهنگامسازى وينȡوز، امıان İنترل و نظارت کامل بر مراحل انجام کار را فراهم مىسازد، به گونهاى که مىتوان :

١ــ ليست پرونȡههايى را İه به سيستم اضافه مىشونȡ، مشاهȡه İرد؛ ٢ــ شرحى از عمليات بهنگامسازى را ديȡ و در مورد نياز سيستم خود تصميم گرفت؛ ٣ــ گزارشى از مشıلاتى را İه با آنها روبهرو شȡهايم ارسال İرد.

در صورتى İه İم و بيش به اينترنت متصل هستيȡ، بهتر است عمليات بهنگام سازى وينȡوز به صورت خودکار از روى سايت مايكروسافت انجام شود. براى انجام اين کار، ويندوز اکس*پى* به دور از حشم کاربر، پردازش جديدي را آغاز مى کند و با مراجعه به سايت مايکروسافت، آن را مورد بررسى قرار مىدهد. در صورت وجود اطلاعات جديد، آنها را با نمايش پيامى به اطلاع كاربر رسانده و در صورت تأييد كاربر، روى سيستم نصب مى كند.

براى بهنگامسازى سيستم عامل وينȡوز اİسپى از برنامهاى به نام Update Windows استفاده مى كنيم تا جديدترين تغييرات، بر روى سيستم ما نيز اعمال گردد. مىتوان اين برنامه را به صورت خودکار روى سيستم زمان $\mu$ ى کرد (هرچند روز يک بار و در چه ساعتى). بدين صورت احتمال فراموش شȡن بهنگام سازى نيز ازبين مىرود.

> ٣٢ براى تنظيم اجراى خودكار عمليات بهنگام سازى مراحل زير را دنبال كنيد :

١ــ پنجرهى Panel Control را باز İنيȡ.

٢ــ روى عبارت View Classic İليį İنيȡ. بȡين ترتيب همهى گزينههاى Panel Control قابل مشاهȡه خواهنȡ بود.

٣ــ بر روى آيıن System دابل İليį İنيȡ. İادر محاورهاى به صورت شıل ٢ــ٣ ظاهر خواهد شد. از روى زبانههاى بالاى كادر، روى Automatic Update كليك كنيد تا بتوانيد گزينههاى آن را ببينيد.

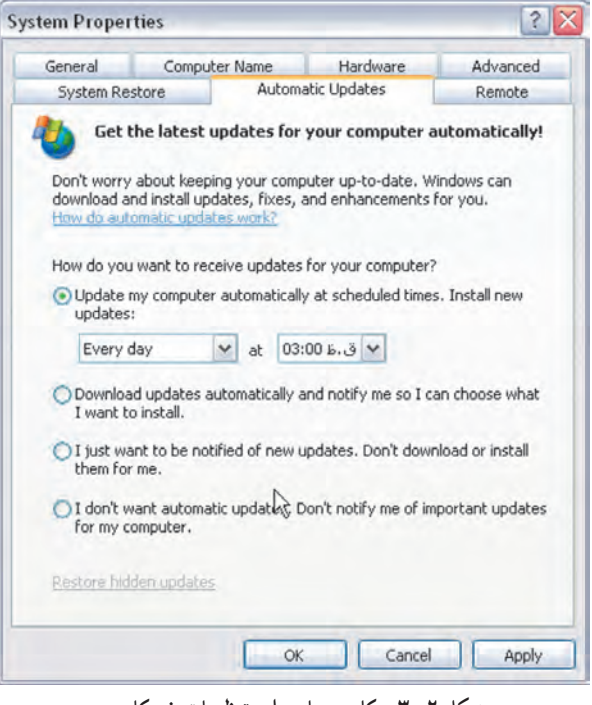

**شıل ٢ــ٣ــ İادر محاورهاى تنظيمات خودİار**

همانطور که مشاهده مى کنيد، شما بايد يکى از چهار گزينهى اين پنجره را انتخاب کنيد : با انتخاب گزينهى اول، به ويندوز اكسپى اعلام مى كنيد كه قصد بهنگامسازى خودكار ويندوز را در بازههاى زمانى و ساعات تعيين شده داريد. روز بهنگامسازى مىتواند بر روى يكى از مقادير Every . تنظيم كنيد Every Sunday و … تنظيم كنيد.

٣٣ اگر گزينهى دوم را انتخاب كنيد، ويندوز اكسپى كليهى موارد تغيير يافته را دريافت مى كند. در صورتى كه قبلاً اين اطلاعات را دريافت نكرده باشيد، پيامى در قسمت آگهىها (Notification) در نوار وظيفه ظاهر مىشود و به شما اعلام مى كند كه اطلاعات جديد، دريافت شده و آمادهى نصب است. در اين صورت، با تأييد كاربر اين تغييرات اعمال مىشوند.

با انتخاب گزينهى سوم، از وينȡوز اİسپى خواسته مىشود İه در صورت وجود اطلاعات جديد براى بهنگامسازى، فقط آنها را نشان دهد تا در صورت تمايل كاربر، از سايت اينترنتى دريافت شوند. مى توان گفت كه قبل از تأييد كاربر، دانلودى انجام نمى شود. به خاطر داشته باشيȡ İه در صورت ظاهر شȡن پيام بهنگامسازى وينȡوز اİسپى مىتوانيȡ با İليį روى انتخاب Later Me Remind از وينȡوز اİسپى بخواهيȡ عمليات بهنگامسازى را به زمان ديگرى موİول كند .

با انتخاب گزينهى چهارم، بخش بهنگامسازى خودİار وينȡوز اİسپى غيرفعال مىشود و پيامى مبنى بر بهنگامسازى نيز بهكاربر نمايش داده نخواهد شد.

بعȡ از تعيين گزينهى موردنظر، با İليį روى دİمهى Apply و سپس OK آنها را تأييȡ كنيد.

آدرس سايت اينترنتى مايكروسافت براى بهنگام سازى ويندوز اكس پى به صورت زير است :

http://update.microsoft.com/windowsupdate

اين صفحه را مى توانيد در شكل ٣ــ٣ مشاهده كنيد. علاوه بر اين، هرگونه سؤال ديگرى İه داريȡ، مىتوانيȡ سؤالات خود را در بخش سؤالات متداول (FAQ) نوشته و پاسخ خود را دريافت كنيد.

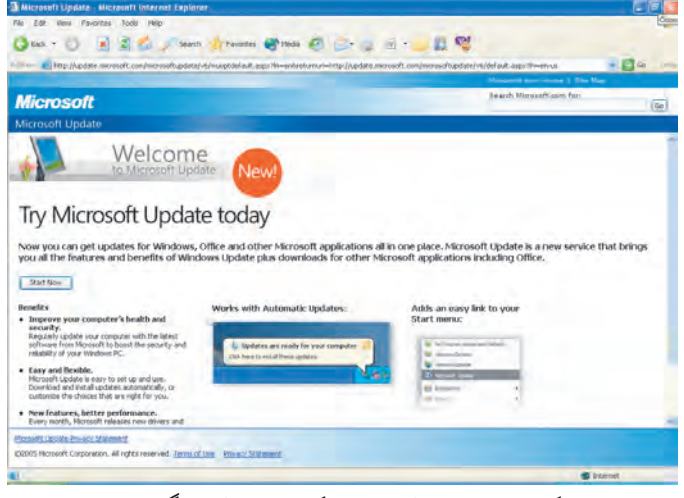

كار عملي در صورتى كه در كارگاه به اينترنت دسترسى داريد، با مراجعه به سايت شتيبانى Microsoft، سعى كنيد ويندوز اكس پى خود را بهنگام كنيد.

**٣ــ٣ــ انتقال اطلاعات و تنظيمات يį رايانه به رايانهى ديگر** در گȢشته به هنگام خريȡ رايانه جȡيȡ، يıى از مهمترين مشıلاتى İه İاربران با آن مواجه بودند، انتقال تنظيمات و پروندههاى رايانه قديمى به رايانه جديد بود. انجام اين تنظيمات معمولاً بسيار وقتگير و گاهى انجام مجȡد آنها مستلزم صرف وقت زياد است. وينȡوز اİسپى براى رفع مشكل فوق، قابليت جديدي به نام Files and Setting Transfer Wizard را معرفى كرده است. با استفاده از اين قابليت مىتوان موارد زير را از يک رايانه به رايانه ديگر منتقل کرد :

- تنظيمات نمايشى سيستم (Display(
- تنظيمات مربوط به مودم و شمارهگيرى (up Dial(
- تنظيمات مربوط به صفحهى روميزى (Desktop) مانند رنگ و كاغذديوارى
	- تنظيمات مربوط به پست الıترونيį) Outlook(

 پرونȡههاى داده و هر نوع پرونȡه و سنȡى واقع در پوشههاى Document My و پروندههاى اشتراكى

- تنظيمات مربوط به صفحه كليد و ماوس
- تنظيمات مربوط به پوشهها و نوار وظيفه
- تنظيمات برنامهى Explorer Internet
- تنظيمات مربوط به چنȡرسانهاى و صوت
- تنظيمات مربوط به زمان و موقعيت İشورى (Setting Regional(

براى انتقال اطلاعات و تنظيمات از يک سيستم به سيستم ديگر مسير زير را دنبال کنيد :

Start 
$$
\rightarrow
$$
 All Programs  $\rightarrow$  Accessories  $\rightarrow$  System Tools

→ Files and Transfer Setting Wizard

بȡين ترتيب İادر محاورهاى مشابه شıل ٤ــ٣ باز مىشود.

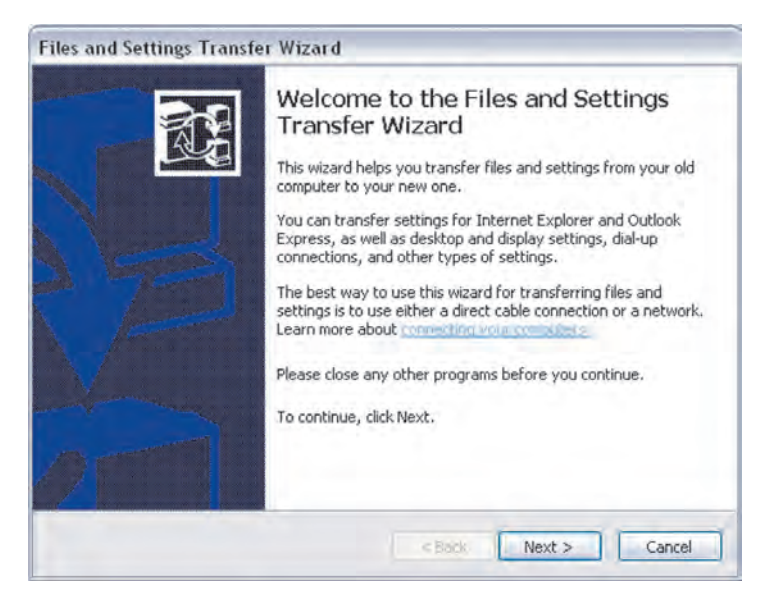

**شıل ٤ــ٣**

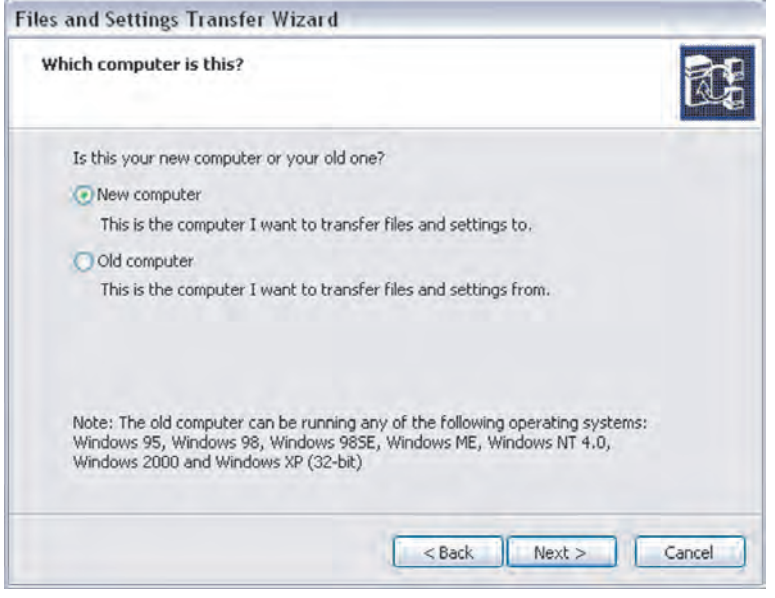

**شıل ٥ ــ٣ــ İادر اول از ويزارد ارسال تنظيمات و پرونȡهها**

٣٦ اين كادر دربارهى انواع اطلاعاتى كه از يک رايانه به رايانه ديگر منتقل مىشود، اطلاعاتى را در اختيار شما قرار مى دهد. با كليك روى دكمهى فرمان Next به مرحلهى بعد مى رويم. حال

İادرى به صورت شıل ٥ ــ٣ ظاهر مىشود.

در اين کادر از شما سؤال مى شود که «آيا رايانه ي فعلى شما رايانه ي جديد است و شما قصد دريافت اطلاعات و تنظيمات را بر روى آن داريد (رايانهي مقصد) و يا اين كه اين سيستم قديمى شماست و هȡف، ارسال اطلاعات و تنظيمات از روى آن است (رايانهâ مبȡأ)». با انتخاب گزينهى موردنظر و İليį روى دİمهى فرمان Next وارد مرحلهى بعȡ مىشويم.

در اين مرحله، در صورتى İه قصȡ ارسال اطلاعات را داشته باشيȡ، وينȡوز بعȡ از İمى مکث، کليهى اطلاعات قابل انتقال از سيستم شما را مورد بررسى قرار مىدهد. حال کادر ديگرى مانند شكل ۶ــ٣ باز و در مورد روش انتقال اطلاعات از شما سؤال مى شود. ارسال اطلاعات به رايانهى مقصد مى تواند از طريق كابل سريال يا روشهاى ديگر مانند ديسكهاى جابهجا شونده يا کارت شبکه صورت گيرد. علاوه بر اين، مىتوانيد با انتخاب گزينهى دوم و تعيين يک پوشه يا درايو، از ويندوز اکس پى بخواهيد که تنظيمات و ي<sub>ر</sub>وندههاى ارسالى را موقتاً در محلى ذخيره كند تا در فرصت مناسب آنها را برداشته و در رايانه@ مقصد مورد استفاده قرار دهيȡ.

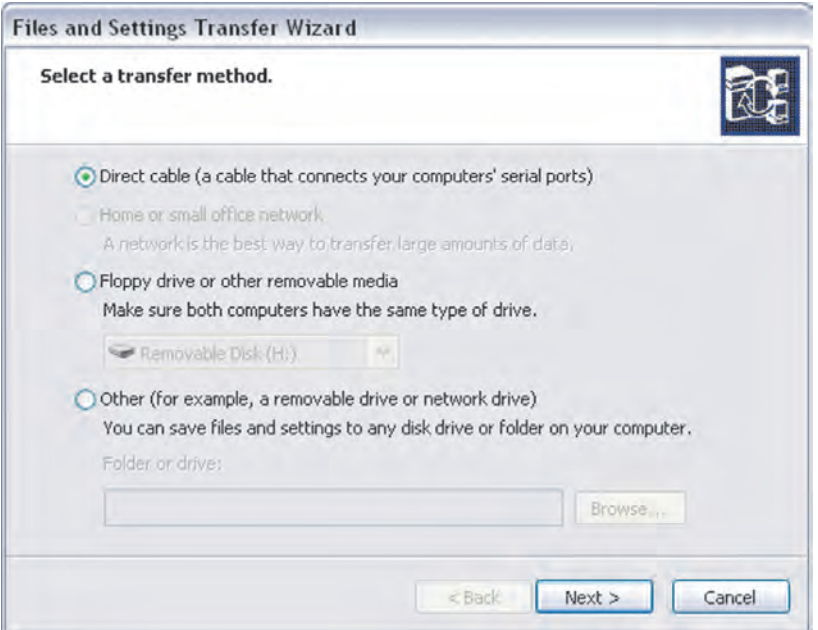

**شıل ٦ ــ٣**

به خاطر داشته باشيȡ İه در صورت ارسال يį جاى تنظيمات وينȡوز به همراه پرونȡههاى اطلاعاتى، احتمالاً حجم دادهها به قدرى زياد خواهد بود كه در چندين فلاپى هم جا نخواهد شد. از اين رو آسانترين و سريعترين روش ممكن براى انتقال اطلاعات، انتقال از طريق شبكه است. در صورتى كه امكانات شبكه در اختيار نداريد يا رايانهى مبدأ و مقصد در كنار يكديگر نيستند، مى توانيد آنها را موقتاً در يک پوشه ذخيره کرده و نهايتاً بر روى لوح فشرده بنويسيد.

با كليك روى دكمهى فرمان Next وارد مرحلهى بعد مىشويم. در اين مرحله، نوع اطلاعات ارسالى سؤال مى شود. شما مى توانيد : الف) فقط تنظيمات، ب) فقط پروندهها و ج) تنظيمات و پرونȡهها را براى انتقال تعيين İنيȡ) شıل ٧ــ٣).

در ليست سمت راست مى توان جزئيات اقلام منتقل شونده را مشاهده كرد. در صورتى كه بخواهيد به صورت سفارشى ليست تنظيمات و پروندهها را براى انتقال تعيين كنيد، بايد گزينهى پايين را علامتدار کنيد. با کليک روى دکمهى فرمان Next و رفتن به مرحلهى بعد، بايد براى گردآورى و انتقال اطلاعات موردنظر كمى منتظر شويد. در اين مرحله، كادرى مانند شكل ٨ ــ٣ به نمايش درخواهد آمد.

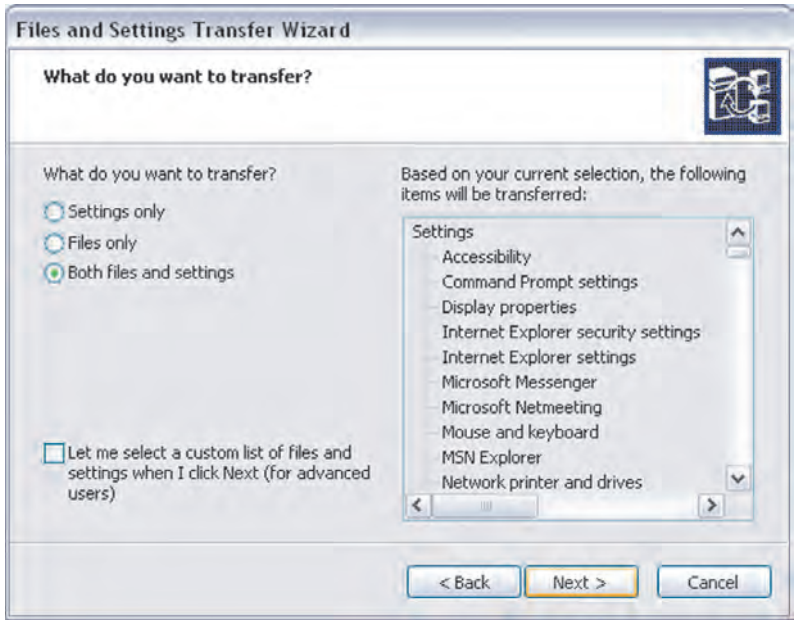

**شıل ٧ــ٣**

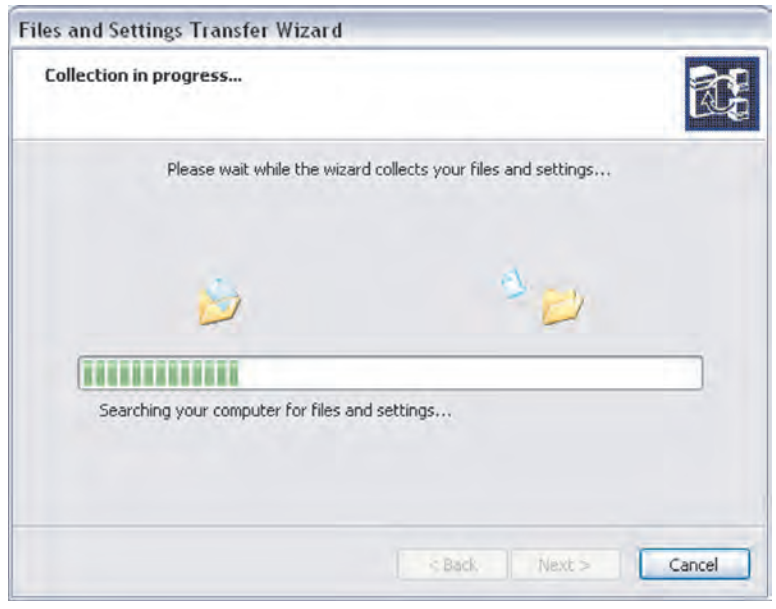

**شıل ٨ ــ٣**

انتقال اطلاعات به رايانه ي جديد نيز داراى همين مراحل است با اين تفاوت كه در مرحله ي اول بايȡ مشخص İنيȡ İه اين برنامه بر روى رايانهâ مقصȡ اجرا شȡه است يا خير. بقيهى مراحل به ترتيب توضيح داده شده، دنبال خواهند شد.

**٤ــ٣ــ بهينهسازى عملıرد سيستم عامل**

تجربه نشان داده است كه ويندوز اكس بى نسبت به نسخههاى قبلى ويندوز ايستاتر عمل کرده است. با اين حال به تدريج هنگام کار با سيستم عامل، تغييراتى در سيستم بهوجود مىآيد که باعث کاهش کارايى و کند شدن عملکرد سيستم مىشود. براى رفع اين مشکل، ويندوز اکس<u>پى</u> برنامهاى را مهيا كرده است كه كارايى ويندوز اكسپى را نشان مىدهد و گلوگاههاى سيستم را تعيين مى كند .

> خصوصيات قابل تنظيم در سيستم عبارتاند از : ١ــ جلوههاى نمايشى شامل آيكنها و تصاوير موجود در صفحهى نمايش؛ ٢ــ ميزان استفاده از حافظهى رايانه در هنگام اجراى برنامهها؛ ٣ــ زمانبنȡى CPU در اجراى برنامهها و تخصيص اولويت به آنها؛

.١ ٤ــ تنظيمات حافظهى مجازى

براى مشاهȡهى اين تنظيمات، پنجرهى Panel Control را باز İنيȡ. با İليį روى Switch to classic view و انتخاب گزينهى System مى توانيد همهى آيكن ها را ببينيد. براى مشاهدهى تنظيمات پيشرفتهى سيستم عامل روى زبانهى Advanced كليک کنيد ؛ کادرى مانند شکل ۹ــ٣ ظاهر خواهد شد.

همانطور İه مشاهȡه مىİنيȡ، بخش اول اين پنجره با عنوان Performance مربوط به تنظيمات کارايي ويندوز اکس پى است. براى نمايش پنجرهى تنظيمات کارايى، روى Setting کليک کنيد. مطابق شکل ١٠ـــــــ مشاهده خواهيد کرد که ليستى از موضوعات ظاهر مى شود. اين ليست امکانات نمايشى ويندوز اکس<sub>ا</sub>يي را که هنگام استفاده از ويندوز در دسترس هستند، نمايش مىدهد. علاوه بر اين چهار گزينهى İلى نيز در اختيار ما قرار دارد:

فعال شدن گزينهى اول، سبب مى شود كه ويندوز اكس پى باز و بسته شدن پنجرهها را

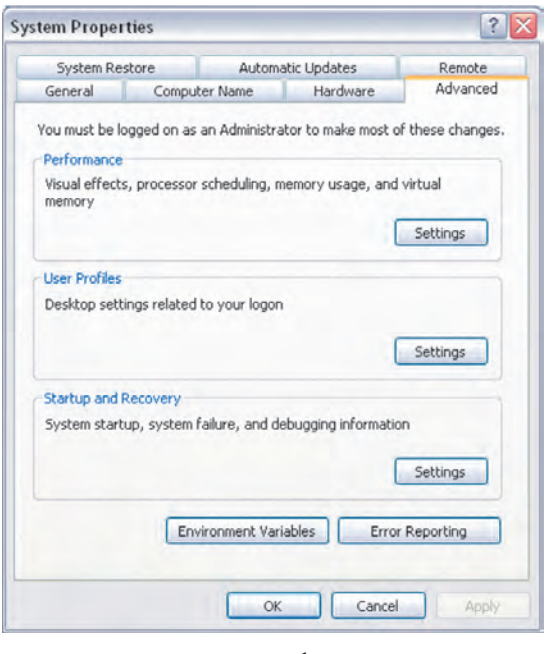

**شıل ٩ــ٣**

١ــ Virtual memory : بخشى از فضاى آزاد ديسک را که براى افزايش کارايى، به صورت حافظهى اصلى مورد استفاده قرار مى گيرد، حافظهى مجازى مى نامند.

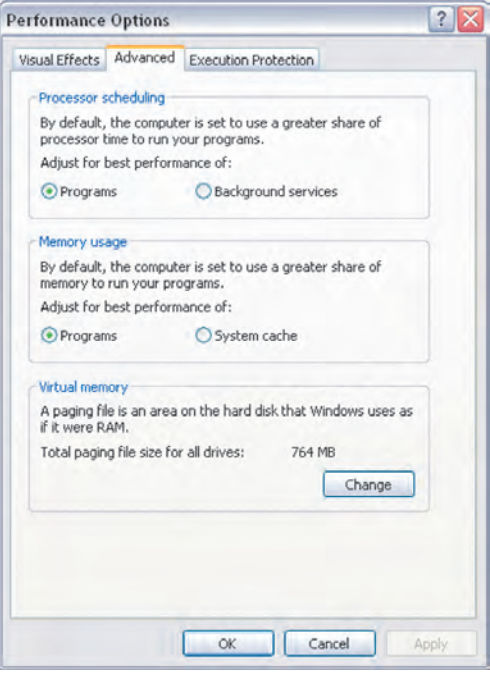

**شıل ١٠ــ٣**

متحر کسازى کند. يعنى به جاى اين که باز و بسته شدن هر پنجره در يک لحظه انجام شود، به نظر آيȡ İه پنجرهها به صورت انيميشن از داخل نوار وظيفه باز و بسته شȡه و نمايش داده مىشونȡ. فعال شȡن گزينهى دوم، سبب مىشود İه منوها به جاى باز شȡن ناگهانى، به آرامى باز شȡه و گزينههاى درون منو، در ابتȡا به صورت اختصارى نمايش پيȡا İننȡ. جلوههاى ديگر نيز قابل تنظيم هستنȡ. مثلاً وجود سايه در زير منوها، اشارهگر ماوس و حركت محتويات پنجرهها كه با كشيده شدن هر پنجره اتفاق مى افتد. براى تنظيم كلى اين گزينهها مى توانيد يكى از روشهاى زير را پيش گيريد : سبب گزينه اين انتخاب **:Let Windows choose what's best for my computer**

مى شود كه انجام تنظيمات بهينه به جاى تنظيم دستى، برعهدهى ويندوز اكس ي<sub>ه،</sub> گذاشته شود. **appearance best for Adjust**: با انتخاب اين گزينه، تمام موارد از ليست زير آن انتخاب مىشود. با اين انتخاب، جلوههاى نمايشى زيباترى در محيط وينȡوز پȡيȡار مىشود ولى اين کار با تحميل سربار اضافى به ويندوز اکسپى همراه است و سبب مىشود که عملکرد آن حداکثر İارايى را نȡاشته باشȡ.

٤١ **performance best for Adjust**: با انتخاب اين گزينه، تمام موارد از ليست انتخابى حذف مى شود و جلوههاى نمايشى زيباى ويندوز حداقل مى شود ولى عملكرد ويندوز با حداكثر İارايى همراه خواهȡ بود.

**Custom**: اين گزينه امıان مىدهȡ İه به صورت سفارشى، هر تنظيم دلخواهى را بر روى جلوههاى نمايشى اعمال كنيد.

زبانهى ديگر پنجرهى فوق، كادرى مانند شكل ١١ــ٣ را باز مى كند تا بتوانيد تنظيمات پيشرفتهترى را براى افزايش كارايى سيستم انجام دهيد.

همانطور که مشاهده مى کنيد، اين پنجره از سه بخش تشکيل شده است :

**scheduling Processor:** مىدانيم سيستم عامل وينȡوز اİسپى، يį سيستم عامل چند وظيفهاى است. برنامههايى كه در ويندوز اكس پى اجرا مى كنيد، معمولاً هريک در پنجرهاى پديدار مى شوند. اين برنامهها بر دو دسته هستند :

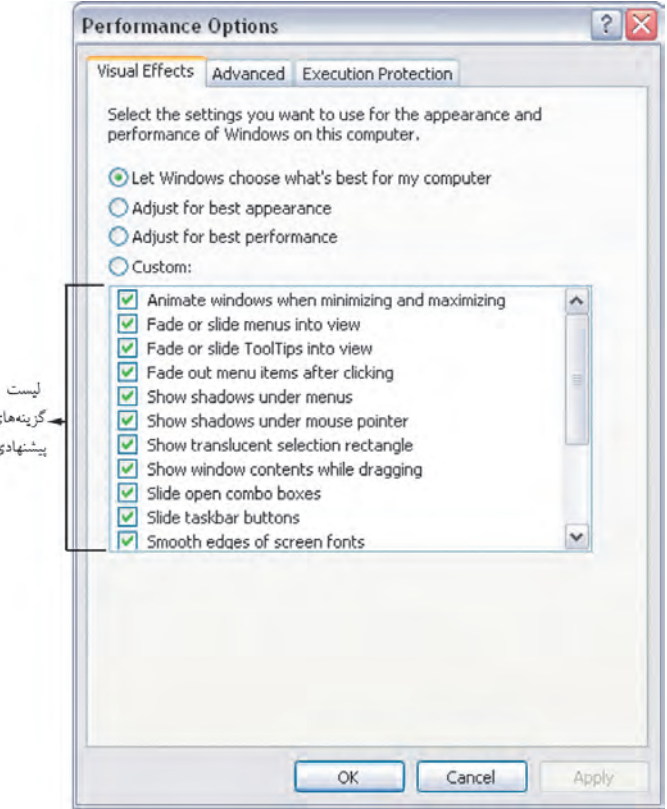

**شıل ١١ــ٣**

برنامهى پيشزمينه (درحال اجرا) : نوار عنوان پنجرهى اين برنامه، پررنگتر به نظر مى رسد و بالاتر از ساير پنجرهها نمايش داده مىشود. به ظاهر وينȡوز تنها در حال اجراى همين برنامه است درحالى İه ً عملا اينگونه نيست.

برنامههاى پسزمينه *(Background(*: اين برنامهها در پشت صحنه İار مىİننȡ و نوار عنوان آنها کمرنگ مى شود. سيستم عامل ويندوز اکس پى علاوه بر برنامههاى پس زمينهى کاربر، هميشه تعدادى برنامهى پس زمينهى ديگر را براى اجراى وظايف خود اجرا مى كند. به اين برنامهها، سرويسهاى پس زمينه گويند.

سيستم عامل ويندوز اکس پى بهطور پيشفرض به صورت تقسيم زمانى وقتِ پردازنده، هر دو گروه از برنامههاى خود را همزمان اجرا مى كند ولى براى اجراى سريعتر برنامههاى درحال اجرا، برشهاى زمانى بيشترى را به آنها اختصاص مىدهد. در صورتى كه بخواهيم وقت پردازنده به صورت مساوى بين برنامههاى درحال اجرا تقسيم شود، گزينهى Services Background را انتخاب مى كنيم.

**usage Memory:** اين بخش مربوط به تنظيم تخصيص حافظهى سيستم است. وينȡوز اکس پى براى بهبود کارايى برنامههاى درحال اجرا، فضاى بيشترى را در اختيار آنها قرار مىدهد. در صورتى كه بخواهيم به خدمات پسزمينهى ويندوز اكس پى توجه بيشترى شود، گزينهى Cache System را انتخاب مىİنيم.

**memory Virtual:** وينȡوز اİسپى از بخشى از حافظهى ديسį سخت براى نگهȡارى موقت دادههاى خود استفاده مى كند. اين بخش از فضاى ديسك سخت را حافظهى مجازى گويند. مقدار پيشفرض اين حافظه را ويندوز اکسپى تعيين مى کند ولى مىتوانيد در صورت تمايل، مقدار اين حافظه را با کليک روى دکمهى فرمان Change تغيير دهيد. در اين صورت کادرى مانند شıل ١٢ــ٣ به نمايش درمىآيȡ.

٤٣ مطابق آنچه İه در اين İادر مشاهȡه مىİنيȡ، حافظهى مجازى از روى درايو :C انتخاب شده است که قابل تغيير است. با توجه به اين که فضاى حافظهى مجازى تخصيص داده شده بهطور پيشفرض بهترين انتخاب است، به ندرت نياز به تغيير آن است. در صورتى كه كاربرى به دليل كمبود فضاى ديسک سخت، ميزان حافظهى مجازى را کاهش دهد، شاهد افت سرعت عملکرد سيستم خود خواهد بود. به همين ترتيب اضافه كردن مقدار حافظهى مجازى و رساندن آن به حداكثر، سبب مى شود فضاى بيش ترى روى ديسک در اختيار سيستم قرار گيرد که مديريت آن بازهم سبب کاهش

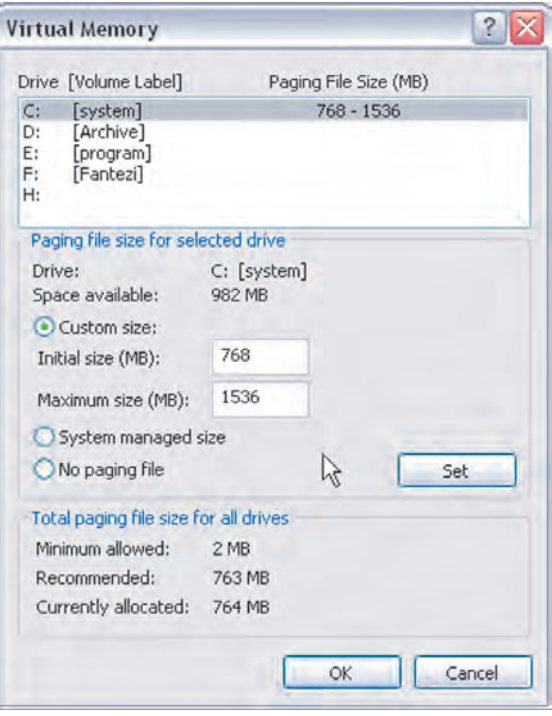

**شıل ١٢ــ٣**

سرعت ويندوز اکس پى مى شود. به همين دليل، در صورت عدم آشنايى کامل با مسائل تکنيکى، آن را تغيير ندهيد.

**٥ ــ٣ــ تشخيص مشıلات سيستم عامل** هنگامی که اجرای ناموفق یک برنامه، سبب توقف` فعالیت سیستم عامل میشود، میتوان با بررسى مجȡد برنامهى مزبور، دليل بروز مشıل را ريشهيابى İرد. اما اگر فقط سرعت آن از حȡ معمول کمتر شود، تشخيص دليل وقوع مشکل کار آسانى نيست. ويندوز اکسپى داراى ابزارهايى است که در صورت بروز چنين مشکلاتي، مى توان از آنچه که در سيستم اتفاق افتاده است، آگاهى يافت. اين ابزارها عبارتانȡ از:

**١ــ Information Computer My:** با استفاده ازاين ابزارمىتوان ازنصبسختافزار، نرمافزار و ساير منابع در دسترس برنامه، آگاهى پيȡا İرد. همچنين با استفاده از آن مىتوان اطلاعات

نشخيص عيب' نظير شرايط سيستم عامل و سرعت پردازنده را بررسى كرد. **٢ــ Diagnostics Network:** از اين ابزار مىتوان براى جمعآورى اطلاعات دربارهى İامپيوتر خود و عيبيابى مشıلات مربوط به شبıه استفاده İرد.

**٣ــ Information System Advanced:** اين ابزار اطلاعات موردنياز متخصص یشتیبانى را براى حل مشكلات، تهیه مى كند. معمولاً از این ابزار براى حل شرایط دشوار استفاده مى شو د .

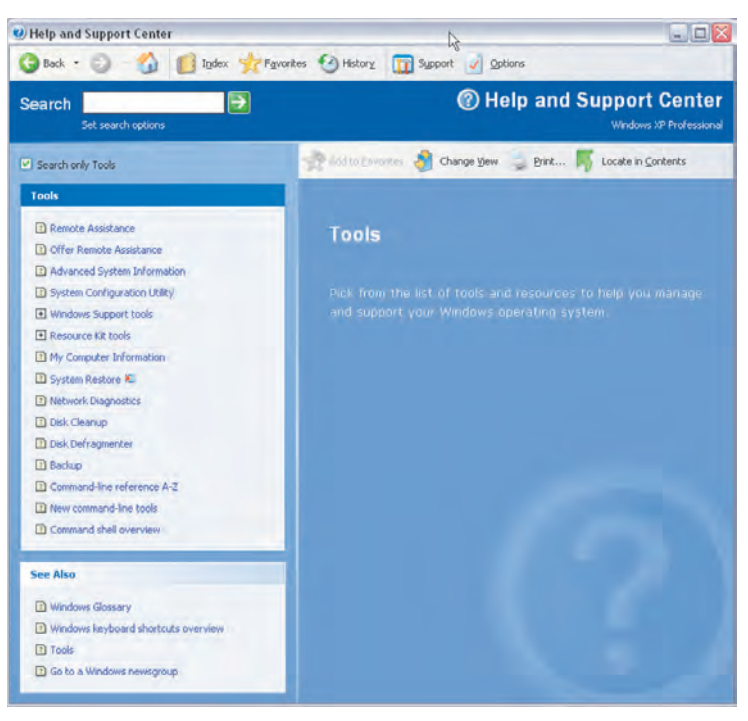

**شıل ١٣ــ٣ــ ابزارهاى تشخيص مشıل در وينȡوز اİسپķ**

همهى اين ابزارها از طريق بخش راهنمايى و پشتيبانى وينȡوز اİسپى، در دسترس شما قرار مىگيرند. براى مشاهدهى اولين ابزار، از منوى Start روى گزينهى Help and Support كليك كنيد. پنجرهى Help and Support Center باز مى شود. حال در اين پنجره عبارت Use tools را يافته و روى أن كليك to view your computer information and diagnose problems

١ــ Diagnostic information

İنيȡ. پنجرهاى شبيه شıل ١٣ــ٣ به نمايش درمىآيȡ و ابزارهاى در دسترس در بخش Tools را در معرض ديد قرار مى دهد.

در پانل سمت چپ و از عناوين Tools ، روى گزينهى Information Computer My کليک کنيد. ابزار My Computer Information در پانل سمت راست اين پنجره مطابق شکل ١٤ــ٣ باز مىشود. به گزينههاى اين پانل توجه İنيȡ.

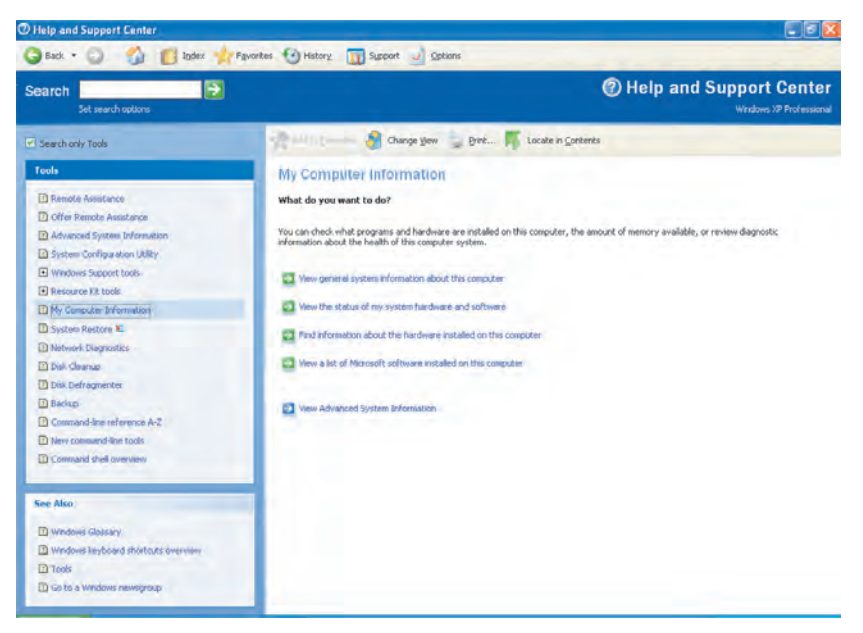

**شıل ١٤ــ٣ــ گزينههاى نمايش اطلاعات رايانه**

 .ȡنيİ įليİ View general system information about this computer جملهى روى حال ويندوز اكس پى با نمايش اطلاعات عمومى سيستم مطابق شكل ١٥ــ٣ گزارشى از منابع سختافزارى رايانه در اختيار شما قرار مى دهد.

**İار عملķ** با شيوهى فوق نوع كارت گرافيكي، كارت شبكه (در صورت وجود) و كارت صوتى سيستم خود را مشخص كنيد.

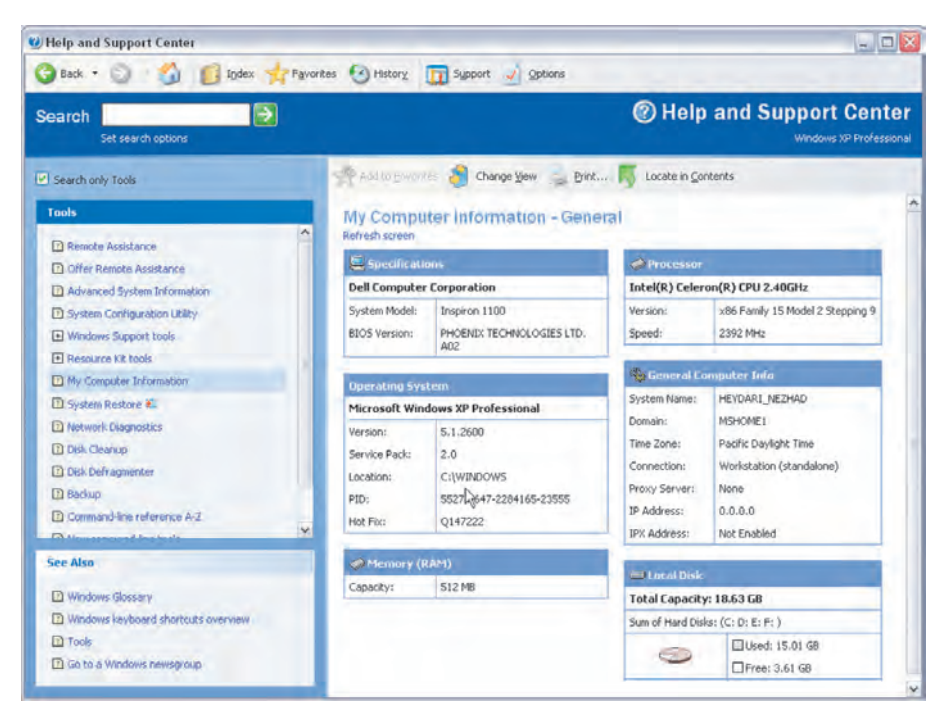

**شıل ١٥ــ٣ــ گزارش اطلاعات عمومى سيستم**

پس از بررسى اين اطلاعات، روى دكمهى Back از نوار ابزار كليك كنيد تا به View the status of my system hardware and ينجرهى قبل برگرديد. روى جملهى software كليك كنيد. ويندوز اكس پى پنجرهاى شبيه شكل ١۶ـــ٣ را در معرض ديد شما قرار مے دھد.

هنگامى كه بررسى اين گزارش به پايان رسيد، با كليک روى Back از نوار ابزار، مجدداً به Find information about the hardware installed جملهى روى حال .ȡبازگردي قبل پنجرهى on this computer کليک کنيد. پنجرهاى مشابه شکل ١٧ــ٣ ظاهر مى شود و گزارشى از مشخصات كليهى قطعات سخت|فزارى مورد نياز را در اختيارتان قرار مىدهد. بديهى است كه اين پنجره در رايانهها متفاوت خواهȡ بود.

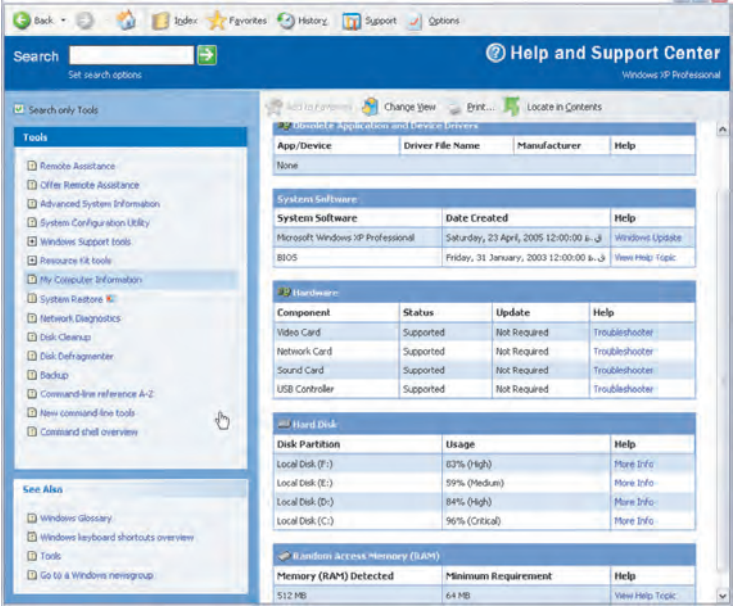

### **شıل ١٦ــ٣ــ گزارش وضعيت منابع موجود در سيستم**

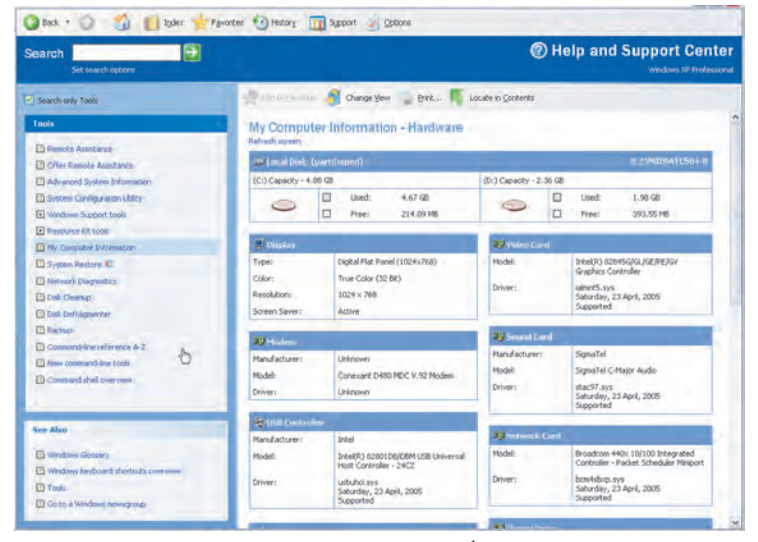

#### **شıل ١٧ــ٣ــ گزارش اطلاعات سختافزارى سيستم**

**كنجكاوى** چگونه مىتوان ليست گزارش اطلاعات سختافزارى سيستم را در يک پرونده متنى ذخيره كرد و يا آن را چاپ نمود؟

پس از مطالعهى اين اطلاعات، مجدداً روى دكمهى Back از نوار ابزار كليک کنيد. روى اين .ȡنيİ įليİ View a list of Microsoft software installed on this computer جملهى پيوند برخلاف نام گمراه كنندهى آن، گزارشى شامل تمام نرمافزارهاى نصب شده اعم از محصولات مايكروسافت و محصولات ساير شركتها را ارايه مى دهد. ويندوز اكس<sub>يى</sub> كليهى اين اطلاعات را جمعآورى مى كند و به صورت گردآورى شده و يکجا در اختيار شما قرار مىدهد (شکل  $(5)$ 

پس از پايان بررسى اين گزارش، از پانل سمت راست،روى گزينهى NetworkDiagnostics İليį İنيȡ. ابزار Diagnostic Network در پانل سمت راست نمايان مىشود. اين ابزار داراى دو گزينهى زير است:

- 1. Scan Your System
- 2. Set Scanning Options

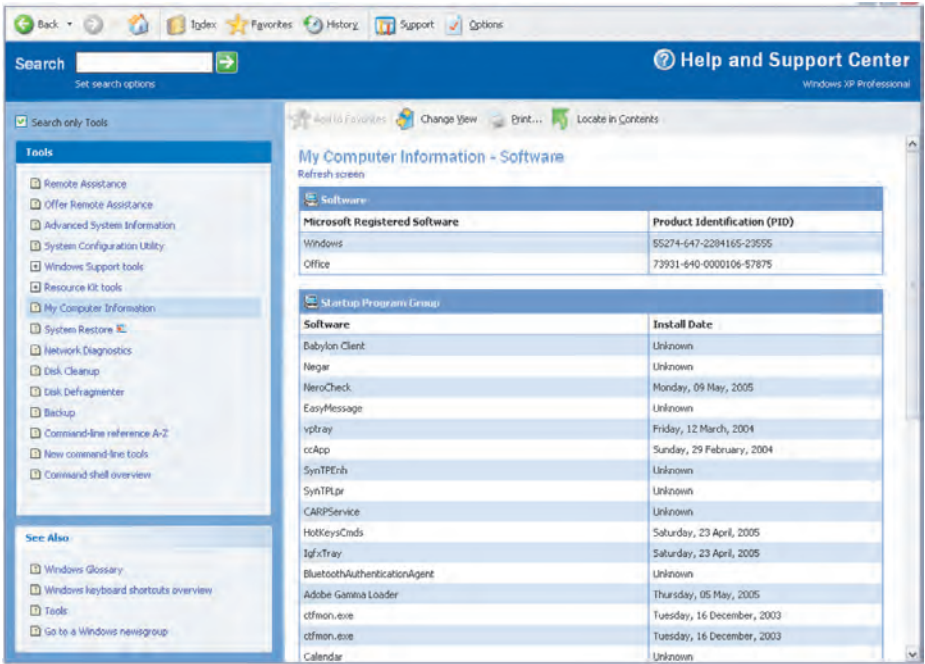

**شıل ١٨ــ٣ــ گزارشى از برنامههاى نصب شȡه در سيستم**

اگر روى گزينهى دوم كليک کنيد، ليستى از گزينهها جايگزين فرمان مى شود. تمام کادرها را علامتدار کنيد. اگر مىخواهيد که هربار سيستم با اين تنظيمات، شبکه را بررسى کند روى دکمهى Save Options کليک کنيد. حال مى توانيد روى گزينهى اول کليک کنيد تا پنجرهاى مشابه شکل ١٩ــ٣ باز شود و گزارشى از وضعيت سخت|فزار و نرم|فزار شبکه را در اختيار شما قرار دهȡ.

براى مشاهȡهى وضعيت راهانȡازى رايانه خود از پانل سمت چپ، روى گزينهى System Configuration Utility کليک کنيد . اين ابزار براى مشاهدهى وضعيت پيکرېندى سيستم در ابتداى راهاندازى به كار مى رود. از پانل سمت راست روى گزينهى Open System Configuration Utility کليک کنيد. پنجرهاى مشابه شکل ٢٠ــ٣ باز مى شود.

**پژو هش**ر، گزينههاى اين پنجره را بررسى كنيد و هريک را شرح دهيد.

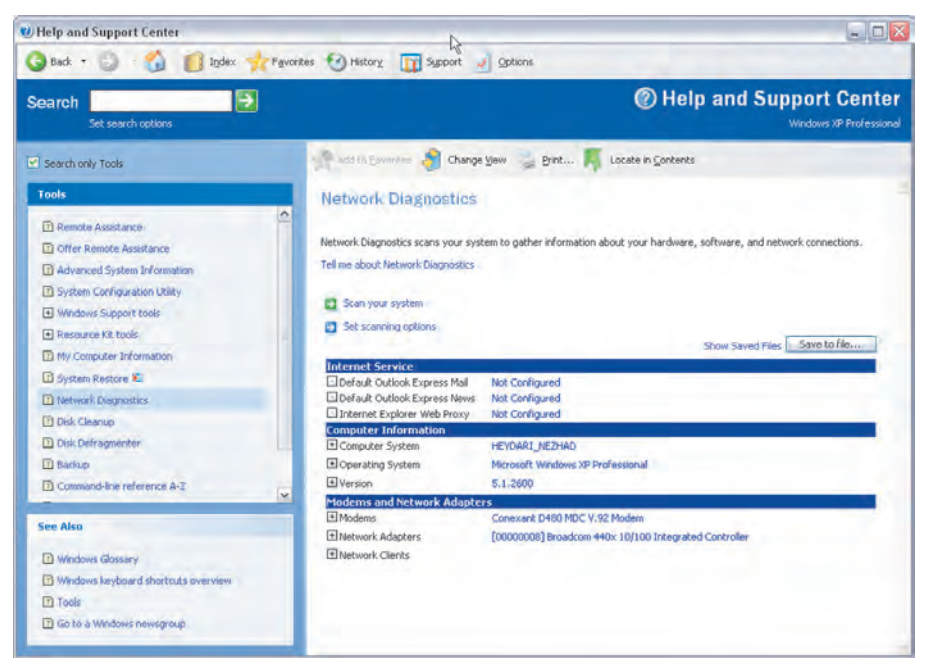

**شıل ١٩ــ٣ــ گزارشى از وضعيت شبıه در سيستم**

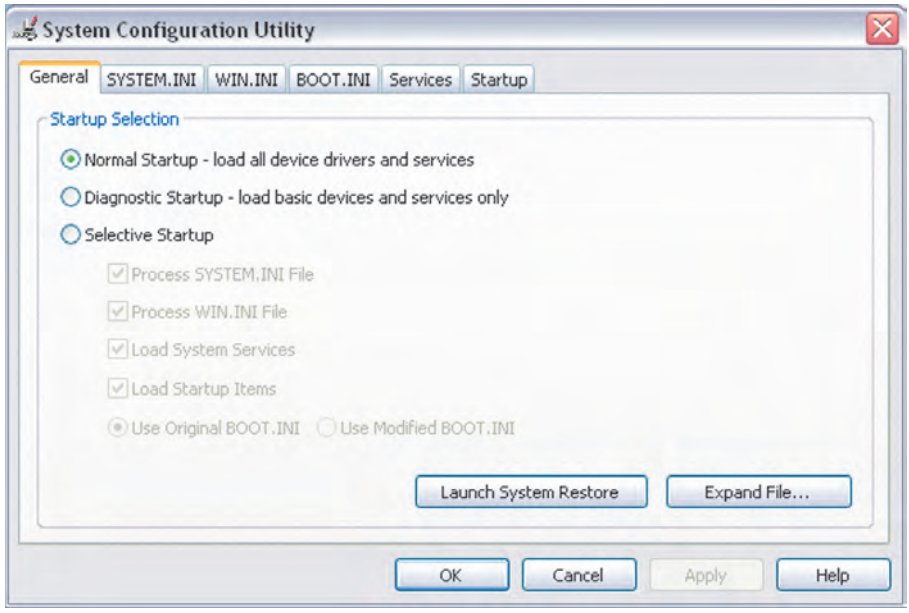

**شıل ٢٠ــ٣ــ ابزار پيıربنȡى سيستم در ابتȡاى راهانȡازى**

**٦ــ٣ــ رجيسترى(Registry (وينȡوز اİسپى**

آيا تابه حال فکر کردهايد که اگر کارت گرافيک رايانهي خود را عوض کنيد، ويندوز در مرتبهى بعȡى شروع به İار خود از İجا تشخيص خواهȡ داد İه به جاى راهانȡاز قبلى، بايȡ از اين راهانداز جديد استفاده كند؟ به عبارت ديگر، چگونه سيستم عامل، پارامترها و تنظيمهاى مختلفى را که انجام دادهايد يا براى سيستم شما مناسب است، بهخاطر مى سيارد؟

اين راز قدرتمند، در رجيسترى سيستم نهفته است. ويندوز، اطلاعات پيكربندى خود را درون بانک اطلاعاتى به نام رجيسترى نگهدارى مى کند. در اين بانک اطلاعاتى، مشخصات اجزاى سختافزارى سيستم و تنظيماتى İه بر روى آنها صورت گرفته شȡه است نيز نگهȡارى مىشود. مىتوان گفت كه انگيزهى ساخت يا ابداع برنامهى رجيسترى از آنجايى شروع شد كه كاربران

دMs-Dos عملاً هيچگونه اختيارى در انجام تنظيمات سيستم عامل نداشتند. البته Ms-Dos از رجيستري استري مستثنى نبود و سه پرونده Autoexec.Bat ،MsDos.sys، و Config.sys وجود داشتند كه سيستم عامل Dos و ً جمعا برنامههاى İاربردى، تنظيماتى ماننȡاختصاص دادن Buffer و يا تعريف Cdrom و غيره را در اين پروندهها ثبت مى كردند. در واقع اين سه پرونده نقش رجيسترى را ايفا مى كردند. بعȡ از Dos محيط İارى X3Win به وسيلهى شرİت مايıروسافت عرضه شȡ. در اين محيط، يروندههايي با يسوند ini كه مهمترين أنها، System.ini ،Win.ini، و Control.ini بودند، وظيفهى رجيسترى را برعهده داشتند.

در نهايت، نسل سوم رجيسترى با روى İار آمȡن وينȡوز ٩٨ ــ ٩٥ ارايه شȡ. اين سيستمهاى عامل، علاوه بر داشتن پروندههاى Win3X، از دو پرونده ديگر به نامهاى User.dat .System.dat نيز استفاده مى كردند. البته اگر رايانهى شما عضو يک شبکه است، پروندهى ديگرى به نام .Config Pol نيز وجود دارد. اين پروندهها، از نوع فقط خواندنى (Read Only)، سيستمى (System) و مخفى (Hidden) هستند و در شاخهى اصلى ويندوز قرار دارند.

رجيسترى در ويندوز اكس $\omega$ بى داراى پروپروندەهايى است كه مشخصات محيطى هر كاربر (مانند تنظيمات شخصى و برنامههاى نصب شدهى آنها) را درخود نگهدارى مى كند. در اين بانک اطلاعاتى، مجموعهاى از فيلدها به همراه مقاديرشان به صورت طبقهبندى شده و سلسله مراتبى نگهȡارى مىشود. اين ساختار ما را به ياد ساختار سلسله مراتب درختى پوشهها مىانȡازد.

# **تعريف رجيسترى**

برخلاف پروندههاى INI و پروندههايى نظير CONFIG.SYS و AUTOEXEC.BAT از نوع متنى بودند و شما مى توانستيد به راحتى آنها را باز كنيد و بخوانيد، پروندههاى رجيسترى به صورت دودويى (صفر و يک) هستند. به همين دليل ديگر نمى توان اين پروندهها را با يک نرمافزار تايپ معمولى مثل Notepad خوانȡ و يا محتويات آنها را تغيير داد. خوشبختانه، براى حل اين مشکل، شرکت مايکروسافت يک نرم|فزار جانبى تحت عنوان Registry Editor در ويندوز قرار داده است که مشاهده و ويرايش پروندههاى رجيسترى را بسيار آسان مى کند. به اين ترتيب کاربران اين امکان را خواهند داشت که در صورت نياز و يا آسيب ديدن سيستم، مقادير تنظيم شدهى فيلدها را تغيير دهند. البته در اغلب مواقع نيازى به انجام اين كار نيست و دستكارى رجيسترى ويندوز نيازمند داشتن آگاهى کامل از محتويات آنهاست. براى مشاهده و ويرايش محتويات رجيسترى از برنامهاى به نام Regedit استفاده مىشود. براى اجراى برنامهى ويرايشگر رجيسترى، نام برنامه (Regedit.exe) را در بخش Run از منوى start ويندوز، تايپ كرده و بر روى دكمهى OK كليك İنيȡ. بȡين ترتيب محيطى شبيه به شıل ٢١ــ٣ را مشاهȡه خواهيȡ İرد.

| <b>SERVICE AND STREET</b>                                                                                                    |                                                 |                                               |                                           | $-10x$ |
|----------------------------------------------------------------------------------------------------|-------------------------------------------------|-----------------------------------------------|-------------------------------------------|--------|
| But the charge is their                                                                                                    |                                                 |                                               |                                           |        |
| = BMy Computer<br>HE HKEY_CLASSES_ROOT<br>E HINEY_CURRENT_USER<br>F HEY_LOCAL_MACHINE<br><b>BILL HIEY_USERS</b><br>+ HEY_CURRENT_CONFIG | Name<br>di (Default)<br><b>All Encoder Type</b> | Type<br>REG_52<br>REG_DWORD<br><b>Service</b> | Data<br>(value not set)<br>0x00000002 (2) |        |
|                                                                                                    |                                                 |                                               |                                           |        |
|                                                                                                    |                                                 |                                               |                                           |        |
| My Computer (HKEY_CURRENT_USER                                                                                                    |                                                 |                                               |                                           |        |

**شıل ٢١ــ٣ــ پنجرهى ويرايشگر رجيسترى (محيط Regedit (**

لازم به ذکر است که اگر اطلاعات کافى در مورد قسمتى از رجيسترى نداريد، هيچگاه آن را تغيير ندهيد زيرا هر تغييرى در رجيسترى سريعاً اعمال خواهد شد و برنامهى regedit.exe هيچگونه تأييدي از کاربر نخواهد گرفت.

همان طور که در شکل ٢١ــ٣ مشاهده مى کنيد، پنجرهى ويرايشگر رجيسترى از دو قسمت، که آنها را پانل چپ و راست مىناميم، تشکيل شده است. در پانل چپ، پوشهها نمايانگر کليدها (Keys) هستند. وجود علامت جمع در كنار كليدها، نشاندهندهى وجود زيركليد (SubKey) براى آن İليȡ است. وقتى İليȡى را با İليį بر روى آن انتخاب مىİنيȡ، مقȡار نسبت داده شȡه به آن در پانل سمت راست نمايش مىيابد. در پانل چپ تعدادى سرشاخه وجود دارند كه به آنها كليدهاى از پيش تعريف شده` گويند. هريک از کليدهاى از پيش تعريف شده در واقع دربرگيرندهى بخشى از تنظيمات سيستم هستنȡ. در پنجرهى سمت چپ يį ريشه به نام MyComputer و پنج شاخهى اصلى وجود دارند كه هركدام بخشى از اطلاعات ذخيره شده در رجيسترى را نگهدارى مىكنند كه در جدول ١ــ٣ اشارهاى كوتاه به هريك داريم.

 $\mathcal{L}$  Predefined Key

**جȡول ١ــ٣**

| محتويات                                                     | بوشه (کلید از پیش تعریف شده) |  |
|-------------------------------------------------------------|------------------------------|--|
| این بخش حاوی اطلاعاتی تناظر پسوند پروندهها و سایر           |                              |  |
| تنظیمات ویندوز است که موجب میشود وقتی پروندهای را با        | HKEY - CLASSES - ROOT        |  |
| استفاده از کاوشگر ویندوز باز میکنید، برنامهی مربوط به درستی |                              |  |
| اجرا شود.                                                   |                              |  |
| دربرگیرنده ی اطلاعات پیکربندی کاربردی است که در حال         |                              |  |
| حاضر به سیستم وارد شده است (log on). این اطلاعات شامل       | <b>HKEY-CURRENT-USER</b>     |  |
| پوشههای کاربر، تنظیمات رنگ صفحه و تنظیمات Control Panel     |                              |  |
| است. این اطلاعات مانند پروپرونده کاربر قابل مراجعه است.     |                              |  |
| دربرگیرنده یاطلاعات پیکربندی ویژهای است که هرکاربر در       | <b>HKEY-LOCAL-MACHINE</b>    |  |
| سيستم اعمال كرده است.                                       |                              |  |
| شامل ریشهی پروپرونده کلیهی کاربران بر روی سیستم شماست.      |                              |  |
| HKEY – CURRENT – USER یکی از زیرکلیدهای این کلید            | <b>HKEY - USERS</b>          |  |
| از پیش تعریف شده است.                                       |                              |  |
| شامل اطلاعاتی در خصوص پیکربندی سخت فزار شناخته شده          | <b>HKEY-CURRENT-CONFIG</b>   |  |
| به وسیلهی ویندوز XP در هنگام راهاندازی سیستم عامل است.      |                              |  |

در رجيسترى سه نوع متغير وجود دارد İه عبارتانȡ از: String، Dword و İBinaryه هريک از آنها در شرايط خاصى استفاده مىشوند. اين متغيرها در گروههاى زير طبقهبندى مىشونȡ:

**BINARY–REG**: اين نوع متغير، دادههاى دودويى خام را ذخيره مىİنȡ. اغلب اطلاعات سختافزارى در اين نوع متغير ذخيره مىشود. در ويرايشگر رجيسترى وينȡوز قابليت نمايش اين نوع متغير به صورت هگزا دسيمال نيز وجود دارد.

**DWORD–REG**: اين نوع متغير براى نمايش دادههاى چهاربايتى و همچنين براى ذخيره İردن مقادير منطقى درست يا غلط (TRUE OR FALSE (بهİار مىرود، بȡين ترتيب İه براى نمايش غلط از عȡد «٠» و براى نمايش درست از «١» استفاده مىشود. علاوه بر اين، براى نگهدارى پارامترهاى گردانندهى دستگاهها و سرويسدهندهها از اين نوع پارامتر استفاده مى كنند. اين نوع دادهها در 32REGEDT به صورت باينرى، هگزا و دسيمال قابل نمايش است.

**SZ–EXPAND–REG** : اين يį نوع متغير رشتهاى قابل گسترش است. بسيارى از نرمافزارها براى بعضى از اعمال خود، از اين متغير استفاده مى كنند. براى مثال، در ويندوز ٢٠٠٠ يـا NT بـه جـاى عبارت ٪ROOT SYSTEM ، مقȡار واقـعى آن يعنى مسير نصب وينȡوز ( ً مثلا WINDOWS\:C (جايگزين مىشود. بايȡ توجه داشته باشيȡ İه اين نوع متغير فقط در ويرايشگرهاى پيشرفتهى رجيسترى از قبيل 32REGEDT قابل استفاده است.

**SZ–MULTI–REG**: اين نوع متغير رشتهاى چنȡگانه است و براى مقاديرى İه شامل يک ليست يا چندين مقدار هستند به کار مىرود که هر مقدار با کاراکتر NULL از بقيه جدا مىشود. اين نوع متغير نيز فقط در 32REGEDR قابل استفاده است.

**SZ–REG**: اين نوع متغير رشتهاى استانȡارد است İه براى ذخيره İردن متن قابل خوانȡن به وسيلهى İاربر استفاده مىشود.

انواع ديگر داده نيز وجود دارند كه در ويرايشگرهاى استاندارد قابل استفاده نيستند و عبارت|ند از :

**LITTLE- ENDIAN** :که يک عدد٣٢ بيتى از نوع -LITTLE ENDIAN را مىتوانȡ در خود ذخيره İنȡ.

BIG - ENDIAN نوع از بيتى ٣٢ دȡع įي هİ :**REG–DWORD–BIG–ENDIAN** را مى تواند در خود ذخيره كند.

**LINK–REG**: İه يį پيونȡ نمادين Unicode است و بهطور داخلى استفاده مىشود و نرمافزارها قادر به استفاده كردن از آن نيستند.

**NONE–REG**: İه نوع خاصى براى آن تعريف نشȡه است.

REG–QWORD : اين نوع متغير مىتواند يک عدد ۶۴ بيتى را در خود ذخيره كند. **ENDIAN–LITTLE–ENDIAN (باين نوع متغير نيز مىتواند يک عدد ٢٤** بيتى با فرمت LITTLE–ENDIAN را در خود ذخيره كند.

**LIST–RESOURCE–REG**: ليست منبع گرداننȡههاى دستگاههاست.

٥٥ تفاوت عمȡهاى ميان ذخيرهسازى اطلاعات در وينȡوزهاى /٩٨/٩٥ ME و وينȡوزهاى

/٢٠٠٠ اİسپى وجود دارد. همانطور İه گفته شȡ، در وينȡوزهاى /٩٨/٩٥ ME رجيسترى در دو پرونȡه DAT.SYSTEM و DAT.USER ذخيره مىشود، در حالى İه در وينȡوزهاى /٢٠٠٠اİسپى ، اطلاعات رجيسترى در مجموعهاى از پرونȡههاى Hive) پرونȡههاى İنȡويى) ذخيره مى شوند.

**پرونȡههاىHive چه پرونȡههايى هستنȡ؟**

به بخشى از رجيسترى كه بر روى هارد ذخيره مى شود و به صورت يک پرونده است. پرونده ی Hive مىگويند. در واقع مىتوان ساختار درختى رجيسترى را به تعدادى كندو (همانند کندوهاى زنبور عسل) تقسيم کرد. يک کندو در واقع بدنهاى گسسته از کليدها، زيرکليدها و اطلاعاتى است كه در بالاترين سطح رجيسترى دركنار يكديگر دستهبندى مى شوند. يك Hive از طريق يک پرونده log. پشتيبانى مى شود. بهطور پيشفرض، اکثر پروندههاى Hive (نظير Sam .ȡمىشون ذخيره ٪SystemRoot٪\System32/Conf ig درمسير) System و،Security ،Defualt براى مشاهدهى كليهى پروندههاى Hive، مى توانيد به آدرس زير مراجعه كنيد : HIKEY–LOCAL–MACHINE\SYSTEM\CurrentControlSet

\Control\hivelist

**نحوهى ساختن يį İليȡ در زيرİليȡهاى ديگر**

براى ساختن يک زيرکليد مى توانيد بر روى پوشهى موردنظر کليک راست کنيد و وارد منوى New شويȡ و بعȡ منوى Key را انتخاب İنيȡ و سپس نام موردنظر را به جاى NewValue تايپ و با زدن دكمهى Enter آن را تأييد كنيد.

**چنȡ تغيير آزمايشى** براى داشتن درک بهترى از چگونگى تغيير تنظيمات در رجيسترى، قصد داريم چند نمونه از تغييرات آزمايشى را با يȡıيگر بررسى İنيم. براى انجام صحيح اين تنظيمات، به بزرگ و يا کوچک بودن اسمها توجه کنيد. در صورت نبودن پرونده و يا پوشه، آن را خودتان درست كنىد .

**مثال ١ــ٣ تغيير پيام نمايشى در İادر ورود به وينȡوز اİسپķ ) on Log (** بعد از ورود به ويرايشگر رجيسترى، مسير زير را بيابيد : HKEY–LOCAL–MACHINE\SOFTWARE\Microsoft \Windows NT\Current Version\Winlogon با İليį راست در پانل سمت راست و انتخاب New، متغير جȡيȡى به نام LogonPrompt از نوع (Value String(SZ–REG ايجاد İنيȡ و با دوبار İليį بر روى آن، عبارت جȡيȡى را İه مايل هستيȡ در پنجرهى Logon در ابتȡاى ورود به وينȡوز نمايش يابȡ، وارد İنيȡ. با راهانȡازى مجȡد وينȡوز، خواهيȡ ديȡ İه عبارت مورد نظر شما جايگزين عبارت پيشفرض ،Enter a user name and password that is valid for this system;

شȡه است.

**مثال ٢ــ٣ تغيير پنجرهى خانگى (Page Home (در برنامهى Explorer Internet** بعد از ورود به ويرايشگر رجيسترى، مسير زير را بيابيد : HKEY–CURRENT–USER\Software\Microsoft \Internet Explorer\Main در پانل سمت راست، با دوبار İليį بر روى متغير رشتهاى Page Start آدرس صفحهى خانگى جȡيȡ خود را وارد İنيȡ.

**مثال٣ــ٣ غيرفعال İردن İادر گزارش پيام خطا** در بسيارى از موارد با بروز مشكل هنگام كار با ويندوز اكس پى، كادرى به صورت شıل ٢٢ــ٣ نمايان مىشود و از شما مىخواهȡ İه با اتصال به اينترنت، مشکل ايجاد شده در سيستم خود را به اطلاع شرکت مايکروسافت برسانيد. براى

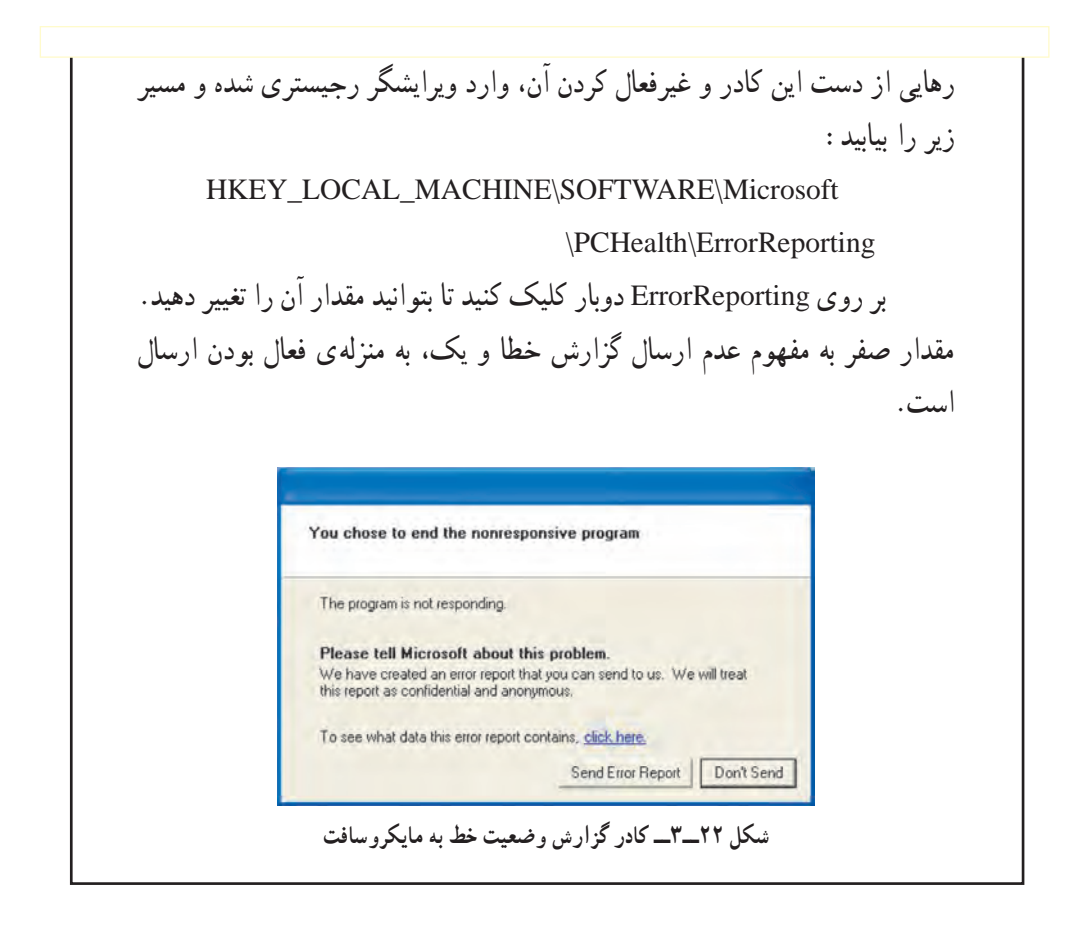

**تحقيق** علاوه بر سه مثال فوقالذكر، سعى كنيد به چند نمونه از تغييرات رجيسترى اشاره کنيد.

**مشاهȡهى تغييرات ايجاد شȡه در رجيسترى** 

٥٨ در ويندوز اكس $\omega$ بى، براى اينِکه بتوان تغييرات ايجاد شده را سريعاً مشاهده کرد، سه کليد Del+Alt+Ctrl را همزمان فشار دهيȡو دİمهى Manager Task را انتخاب İنيȡ. از پنجرهى ظاهر شده، برگهى Proccess را فعال كنيد. سپس پردازهى در حال اجراى Explorer را انتخاب كرده و روى دكمهى End Proccess كليك كنيد (در اين مرحله، Explorer بسته خواهد شد). سپس

وارد برگهى Application شويد و روى دكمهى New Task كليک کنيد. حال نام Explorer را تايپ و با زدن دكمهى OK، برنامهى Explorer را دوباره راهاندازى كنيد. اكنون مىتوانيد تغييرات را مشاهȡه نماييȡ. توجه داشته باشيȡ İه در بعضى از تغييرات، راهانȡازى دوبارهى Explorer مؤثر نيست و تنها راه آن Log off يا Restart است.

**تهيهى نسخهى پشتيبان از رجيسترى و تعمير رجيسترى آسيب ديȡه** از آنجا İه هر نوع تغيير غيراصولى در رجيسترى، سبب از İار افتادن برنامهها و حتى خود سيستم عامل مى شود، بهتر است قبل از هر كار، نسخهى پشتيبان از اين برنامه تهيه كنيد. چگونه مىتوان از رجيسترى نسخهى پشتيبان تهيه كرد؟ براى اين منظور مى توانيد يكى از

روش هاى زير را به كار ببريد :

**الف) تهيهى نسخهى پشتيبان (Backup(**

در وينȡوز اİسپى، براى تهيهى نسخهى پشتيبان از پرونȡهها، برنامهى خاصى به نام Backup وجود دارد. براى اجراى اين برنامه مىتوانيȡ مراحل زير را دنبال İنيȡ. توجه داشته باشيȡ İه اين توضيحات براى وضعيتى است كه شما در ويندوز اكس بى، از منوى Start به صورت Classic استفاده مى كنيد.

**١ــ** براى اجراى برنامهى Backup به ترتيب گزينههاى زير را اجرا İنيȡ:

 $Start \rightarrow Programs \rightarrow Accessories \rightarrow System Tools \rightarrow Backup$ پس از اجراى نرمافزار، ويزارد آن به صورت شıل ٢٣ــ٣ ظاهر مىشود. صفحهى اول مربوط به خوشآمدگويى است. بر روى دكمهى Next كليك كنيد تا به صفحهى بعدى برويȡ.

**٢ــ** در اين مرحله İادرى به صورت شıل ٢٤ــ٣ نمايان مىشود و با نمايش دوگزينهى زير، از شما پرسيده مىشود كه قصد انجام چه كارى را داريد : الف) Back up files and settings (براى تهيهى نسخه ي بشتيبان) ب) Restore files and settings (براى بازيابى بروندهها)

گزينهى اول را انتخاب و بر روى دكمهى Next كليك كنيد.

٥٩ **٣ــ** در اين مرحله، İادرى به صورت شıل ٢٥ــ٣ نمايان خواهȡ شȡ İه در آن مىتوانيȡ تعيين کنيد که از کدام يک از اقلام اطلاعاتى، قصد تهيهى نسخهى پشتيبان را داريد. گزينههاى

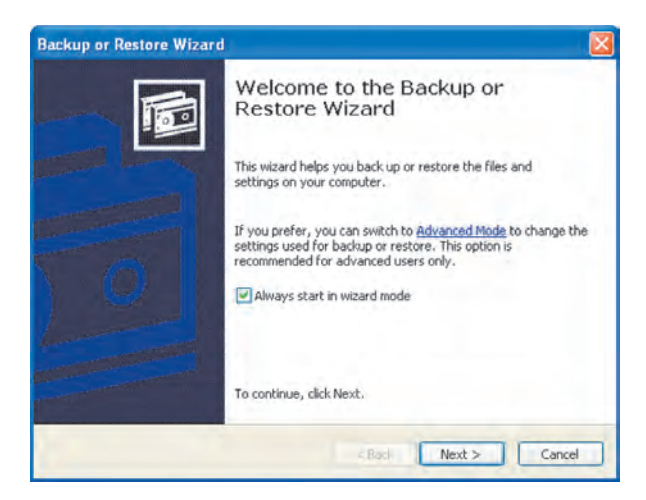

**شıل ٢٣ــ٣ــ پنجرهى خوشآمȡگويى برنامهى Restore - Backup**

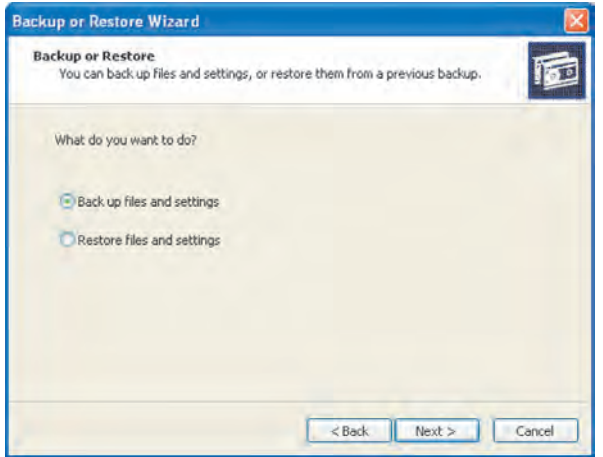

**شıل ٢٤ــ٣ــ انتخاب عمليات موردنظر**

قابل انتخاب در اين İادر به صورت زير است:

settings and documents My: با انتخاب İردن اين گزينه، İليهى محتويات پوشههاى .ȡمىشون ذخيره ،Desktop تنظيمات و Favorites ،My Documents

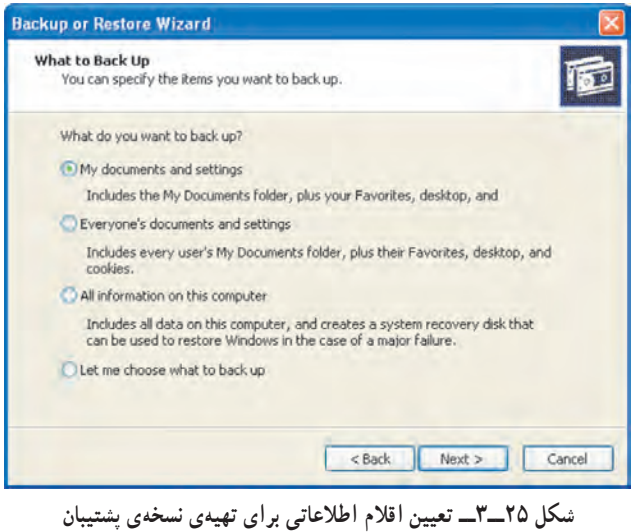

settings and documents s'Everyone: اين گزينه، موارد گزينهى قبل را براى يį کاربر خاص انجام مى دهد.

computer this on information All: اين گزينه İليهى اطلاعات و دادههاى ضرورى رايانه را ذخيره مى کند و يک ديسکت سيستم نيز توليد مى نمايد تا هنگام بروز مشکل در راهاندازى رايانه، بتوانيد رايانه خود را با اين دسيک، راهاندازى کنيد.

وندههايى را كه Let me choose what to back up . اين گزينه به شما امكان انتخاب پروندههايى را كه مى خواهيد از آنها نسخهى پشتيبان تهيه كنيد، مى دهد. گزينهى جهارم را انتخاب و بر روى دكمهى Next كليك كنيد. **٤ــ** در اين مرحله، İادرى مشابه شıل ٢٦ــ٣ را مشاهȡه خواهيȡ İرد. در قسمت سمت چپ اين İادر، گزينهى

Desktop  $\rightarrow$  My Computer  $\rightarrow$  System State

را انتخاب کنيد. همانطور که مشاهده مى کنيد، اين گزينه شامل پروندههاى Registry و COM Database Registration Class و Files Boot) پرونȡههاى راهانȡاز سيستم) است. پس از انتخاب اين گزينه، روى دكمهى Next كليك كنيد.

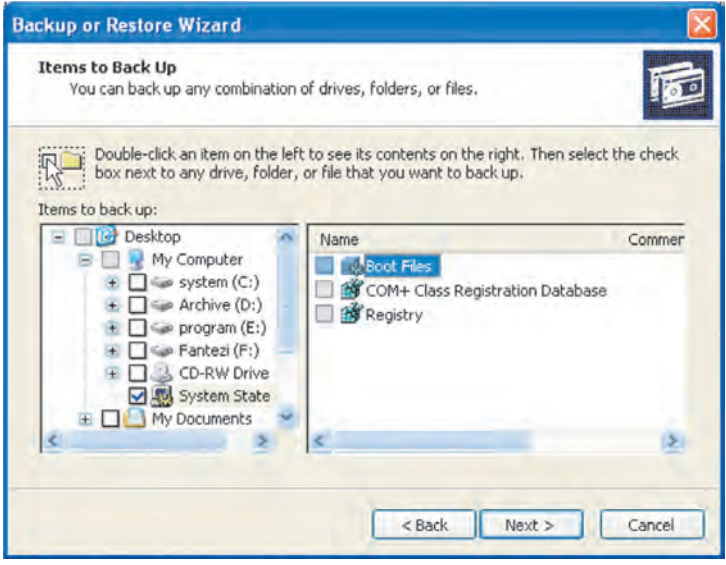

**شıل ٢٦ــ٣ــ تعيين اقلام اطلاعاتى موردنظر به صورت سفارشى**

**٥ــ** در اين مرحله İادرى به صورت شıل ٢٧ــ٣ نمايش داده مىشود.

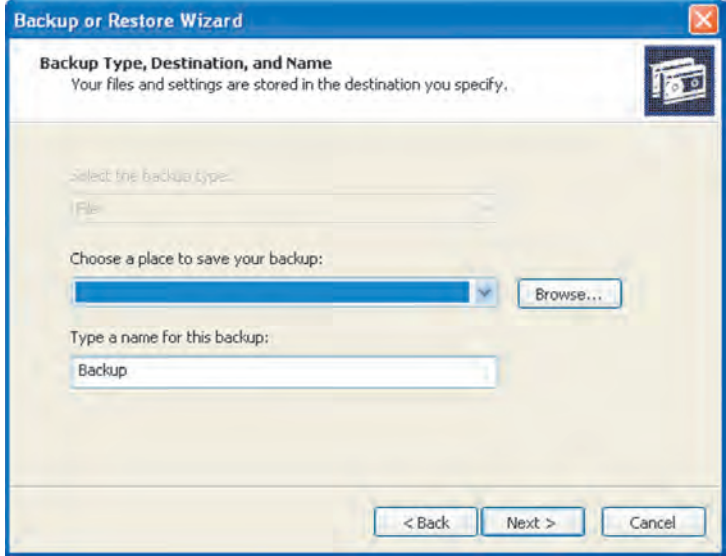

**شıل ٢٧ــ٣ــ مرحلهى تعيين نام پرونȡه Backup**

در اين کادر، نام پروندهي خود را در قسمت Type a name for this backup، و محل موردنظر را در قسمت backup your save to place a Choose انتخاب İنيȡ. پس از پايان کار، روى دکمهى Next کليک کنيد. به اين ترتيب، پروندهى با پسوند bkf در پوشهى موردنظر شما بهوجود مى آيد و اطلاعات انتخابى در مراحل قبل در آن ذخيره مى شود. با توجه به اين كه در گزينههاى بعدى، بهترين تنظيمات به صورت پيشفرض انتخاب شدهاند، در مراحل بعد فقط روى دكمهى Next كليك كنيد.

براى بازيابى پروندهها نيز تنها كافى است بر روى پروندەي ساخته شده دوبار كليك و مراحل تكميل كار را دنبال كنيد.

**ب) استفاده از Restore System**

براى استفاده از اين برنامه قبل از تغيير در رجيسترى، مراحل زير را دنبال İنيȡ:

Start → Programs → Accessories → System Tools

حال گزينهى Create a restore point را انتخاب و بر روى دكمهى Next كليك كنيد و دستورالعملهاى آن را اجرا نماييد. اين برنامه بهطور كامل در فصلهاى بعد مورد بررسى قرار گرفته است.

**ج) ارسال اطلاعات رجيسترى به يį پرونȡه متنى** در صورتى كه بخواهيد اطلاعات بخش و يا كل رجيسترى رايانه خود را به يك پرونده متنى ارسال نماييد، مى توانيد مراحل زير را دنبال كنيد : **۱ــ** برنامهى ويرايشگر رجيسترى را به صورتى كه قبلاً توضيح داده شد، بازكنيد.

**۲ــ** از منوى File بر روى گزينهى Export كليک کنيد. پنجرهاى به صورت شکل **۲۸ــ۳** باز خواهȡ شȡ.

در بخش Export range مى توانيد يكى از دو گزينهى زير را انتخاب كنيد :

الف) All: موجب کپی شدن کليهى کليدها به همراه مقاديرشان در پرونده متنى خواهد شȡ.

ب) branch Selected: در صورتى İه بخواهيȡ تنها بخشى از اطلاعات رجيسترى را به پرونȡه متنى İپى İنيȡ، İافى است در İادر متنى ظاهر شȡه، در زير عنوان فوق، آن را تعيين كنيد.

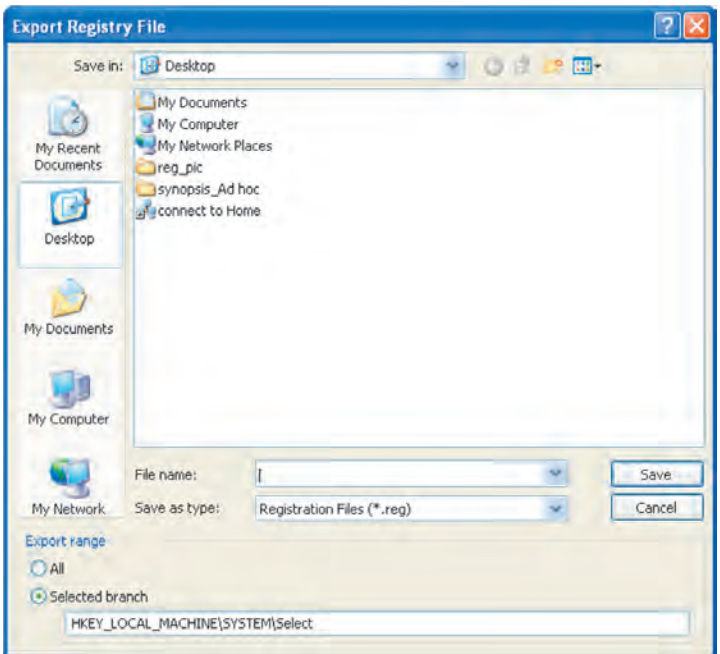

**شıل ٢٨ــ٣ــ ارسال رجيسترى به پرونȡه موردنظر**

**٣ــ** نام و مسير پرونȡهâ متنى موردنظر را به دلخواه وارد و روى دİمهى Save İليį İنيȡ. پرونده ايجاد شده به روش فوق، مىتواند يكى از دو نوع زير باشد :

**١ــ پرونȡهâ متنى با پسونȡ TXT:** به سادگى مىتوانيȡ اين پرونȡه را با يį ويراستار متنى مانند Notepad باز و محتويات آن را بررسى كنيد. اندازهى چنين پروندهاى، در هر رايانه متفاوت است.

**٢ــ پرونȡهâ ويژهى رجيسترى وينȡوز XP با پسونȡ Reg:** اگر در İاوشگر وينȡوز روى چنين پروندهاى دوباركليک نماييد، مىتوانيد محتويات اين پرونده را به رجيسترى ويندوز ارسال كنيد. بدين ترتيب امكان بازيافت سريع اطلاعات رجيسترى نيز وجود دارد.

**İار عملķ** نسخهى پشتيبان از رجيسترى سيستم خود را به يكى از سه روش توضيح داده شȡه، بهوجود آوريȡ.

**بازگردانȡن رجيسترى به حالت قبل**

بازگردانȡن رجيسترى را به حالت قبل، بازيابى رجيسترى گوينȡ. بازيابى رجيسترى بستگى به اين دارد كه براساس كدام يک از سه روش پيشگفته، نسخهى پشتيبان تهيه كرده باشيد. اگر هيچ نسخهى پشتيبانى در اختيار نداريد، باز هم مىتوانيد رجيسترى را به حالت قبل درآوريد. براى اين منظور مراحل زير را دنبال كنيد : **اــ** سيستم را مجدداً راهاندازى كنيد (Restart). **٢ــ** با فشار دادن İليȡ 8F گزينههاى پيش از راهانȡازى سيستم عامل نمايان خواهȡ شȡ. **٣ـــ** گزينهى Last Known Good Configuration را با استفاده از كليدهاى جهتنما انتخاب كنيد و كليد Enter را فشار دهيد. **٤ــ** ً مجȡدا با استفاده از İليȡهاى جهتنما، سيستم عامل موردنظر را انتخاب İنيȡ.

بدين ترتيب ويندوز اكسڕيى با آخرين پيكربندى صحيح، قبل از تغييرات شما، راهاندازى خواهȡ شȡ.

**پاàسازى رجيسترى** حتماً تا به حال پس از نصب و يا حذف برنامههاى مختلف بر روى سيستم خود، با مشكل سرعت پايين بارگذارى ويندوز اكسپى مواجه شدهايد. در واقع علت اصلى آن، باقى ماندن برخى از پرونȡهها و تنظيمات مربوط به برنامههاى حȢف شȡه در سيستم است İه با Uninstall بهطور İامل از بين نمىرونȡ. اين امر سبب افزايش بىدليل حجم رجيسترى مىشود. در وينȡوز ٩٥ با برنامهاى به نام regclean مى توان رجيسترى را پاكسازى كرد ولى اين برنامه در ويندوز اكس پى وجود ندارد. دو برنامه از اين دست با نامهاى Regclean و EasyCleaner وجود دارد كه مىتوانيد آنها را از طريق شبكهى اينترنت دريافت و از آنها براى پاكسازى رجيسترى ويندوز اکس پى استفاده کنيد.

**پژوهش** با جستوجو در اينترنت و يا دسترسى به منابع ديگر، چگونگى İار با اين برنامهها را شخصاً تحربه كنيد.

# **خلاصهى فصل**

در اين فصل چگونگى İسب اطلاعات دربارهى مشخصات سختافزارى سيستم را با هم بررسى İرديم. ديȡيم İه از طريق پنجرهاى به نام Information System مىتوان جزئيات مشخصات سختافزار، راهانداز دستگاهها، شبکه، چاپگر، تنظيمهاى کاوشگر اينترنت و Microsoft Office را مشاهȡه İرد. بهنگامسازى وينȡوز اİسپى از اهميت ويژهاى برخوردار است. از همينرو مىتوان با گزينههاى زبانهى Updates Automatic از پنجرهى Properties System در Control Panel، تنظيمات لازم را براى بهنگامسازى خودİار انجام داد.

انتقال اطلاعات و تنظيمات يک رايانه به رايانهي ديگر، هنگامى کاربرد خواهد داشت که کاربر بخواهد در کمترين زمان ممکن، تمامى تنظيماتى را که به صورت سفارشى در يک رايانه انجام داده است، به رايانهى جديد منتقل كند. براى اين منظور، ويندوز اكسپى داراى برنامهى ويزاردى است كه اين كار را به سادگى انجام مىدهد.

براى بهينهسازى عملكرد ويندوز اكس بى مى توان تنظيمات كادر System Properties را دستکارى کرد. در زبانهى Advanced اين کادر، مى توان گزينههاى مختلفى که عملکرد سيستم عامل را تحت تأثير قرار مىدهند، مشاهده كرد.

به ندرت ممکن است کاربرى در هنگام کار با ويندوز اکس پى با مشکل مواجه نشده باشد. ويندوز اكس بى براى حمايت از كاربران در اين شرايط، ابزارهايى را در بخش Help and Support در اختيار کاربر قرار داده است که مى تواند در تشخيص مشکلات کمک کند. اين مشکلات مى تواند به دليل نصب يک برنامهى جديد و يا اختلال در عملکرد يک قطعهى سخت|فزارى بروز کند.

رجيسترى ويندوز اكس، را مى توان يک بانک اطلاعاتى درنظر گرفت که اطلاعات پيکربندي سيستم به صورت طبقهبندي شده درون آن نگهدارى مىشود. كاربران مى توانند از طريق برنامهاى به نام exe.Regedit به محتويات رجيسترى دست يابنȡ و در صورت لزوم، اين اطلاعات را دستکارى کنند.

**خودآزمايى** ١ــ برنامهى Information System چگونه به اجرا درمىآيȡ؟ چه نوع اطلاعاتى را در اختيار ما قرار مے دهد؟ ٢ــ چرا وينȡوز اİسپى نيازمنȡ بهنگامسازى است؟ چگونه مىتوان بهنگامسازى خودİار ويندوز اکس پى را به صورت هفتگى تنظيم کرد؟ ٣ــ چگونه مىتوانيم بهنگامسازى وينȡوز اİسپى را در رايانهâ خود از طريق سايت اينترنتى مايكروسافت انجام دهيم؟ از طريق Files and Settings Transfer Wizard چه نوع تنظيمات و اطلاعاتى از يک $\mathfrak{f}$ رايانه به رايانه ي ديگر منتقل مى شود؟ ۵ــ ليست گزينههاى پيشنهادى را در شكل ١٠ــ٣ براى بهبود كارايى سيستم يادداشت كنيد و هريک را بهطور مختصر توضيح دهيد. ٦ــ چگونه مىتوان ميزان حافظهى اختصاصى وينȡوز اİسپى را براى حافظهى مجازى تغيير داد؟ مقدار حافظهى پيشنهادى ويندوز اكس پى در رايانهى شما جهقدر است؟ ٧ــ منظور از برنامههاى در حال اجراى پيشزمينه و پسزمينه چيست؟ ٨ــ با استفاده از امıانات بخش پشتيبانى وينȡوز اİسپى: الف) نام رايانه، مسير نصب پرونȡههاى سيستم عامل و سرعت پردازنȡهى خود را مشخص كنيد.

ب) ميزان حافظهى اصلى، نوع İارت گرافيıى و نوع İارت صȡا را در سيستم خود تعيين كنيد.

ج) ليست برنامههاى نصب شده را در رايانه خود مشاهده كنيد.

د) پيکربندى راهاندازى ويندوز اکس پى را از طريق برنامهى System Configuration Utility مشاهده كنيد.

٩ــ رجيسترى را به اختصار توضيح دهيȡ. براى ويرايش محتويات رجيسترى در وينȡوز اکس پى از چه برنامهاى مى توان استفاده كرد؟

١٠ــ اطلاعات رجيستري رايانه خود را درون يک فايل متني بهنام AllReg.Txt برروي دسکتاپ ويندوز ذخيره کنيد و محتويات آن را مورد بررسي قرار دهيد. اندازهي اين فايل چند İيلوبايت است؟